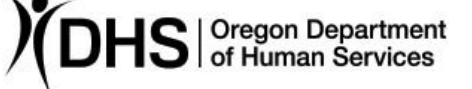

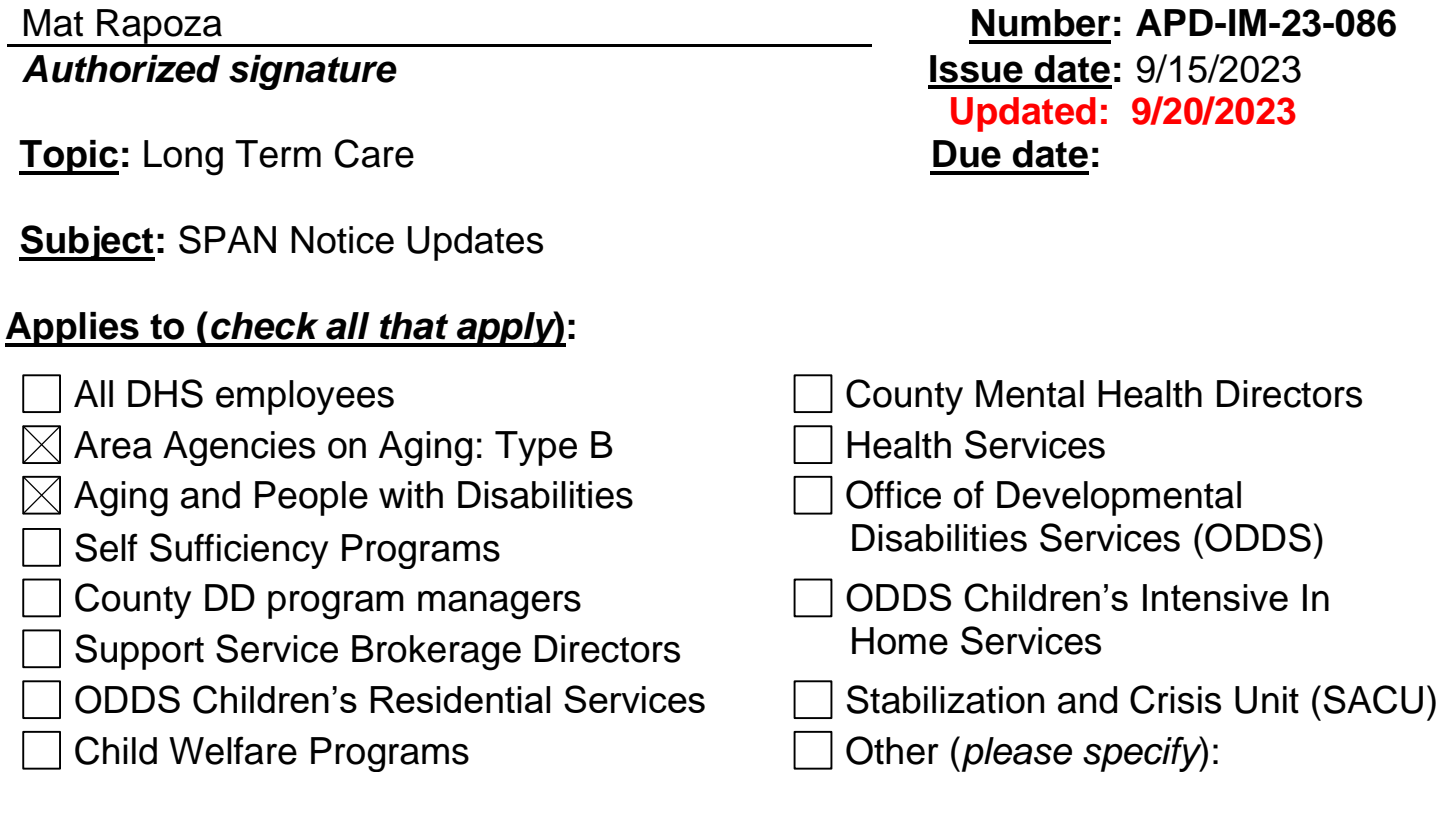

## **Message:**

The Service Plan Authorization and Notice (SPAN), form 2780N, is being updated on September 19, 2023, and will be available for use on September 20, 2023. The updates include:

- The comments entered by the case manager in the Oregon ACCESS (OA) CA/PS assessment will auto-populate for each need on the SPAN.
	- o The comment fields **will not be editable** once on the SPAN. It is important staff keep the comments person centered, concise, free from personal opinions, and include only relevant facts associated with the ADL/IADL component being addressed.
	- o As a reminder, each comment should include the following:
		- Why is there a need?
		- How frequent is the need?
		- How is the assistance being provided?
	- o Documenting re-assessments:
		- Answer the three questions above; and if applicable, address any changes from the previous assessment.
			- What changed?
- How did it change?
- Why did it change?
- o Note: For additional information related to CA/PS assessment comments staff may refer to the Examples of Good Comments in CA/PS tool available on the Oregon [ACCESS \(OA\) and CA/PS Information](http://www.dhs.state.or.us/spd/tools/cm/OACCESS_CAPS%20Info/OACCESS_CAPS%20Info.htm) page on the CM Tools website.
- The "Pay-in" section will be removed from the SPAN.

The form must be accessed through OA. It is important to note the SPAN form will take 30-60 seconds to generate due to the number of fields being auto populated. However, the goals of having the form auto-populated are to significantly reduce staff time spent completing the SPAN and increase accuracy.

Here is previous information that has been provided on utilizing the SPAN form:

First, select the 2780N in OA on the Print screen:

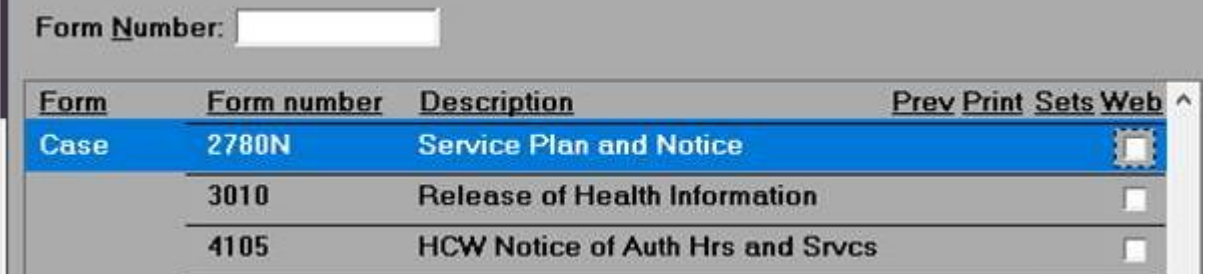

A dialogue box will open with a drop-down list of types of notices. The five options match the options that were previously available on the SPAN.

Select Assessments and Hours

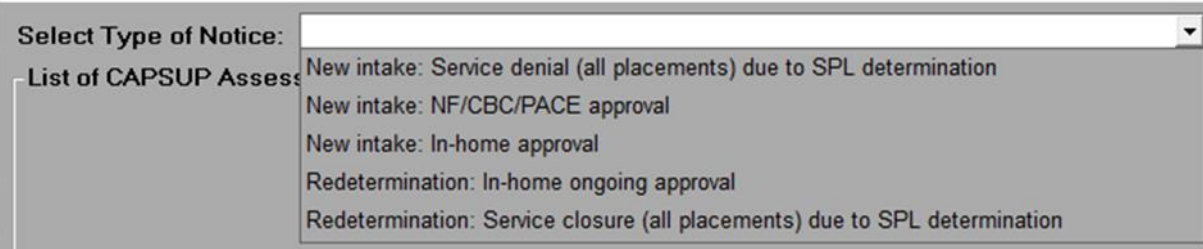

If any of the "New intake" options are selected, available assessments will be displayed in the current assessment box. Select the correct assessment, as well as the benefit and hours segment (if applicable) to populate the SPAN. Then, click OK.

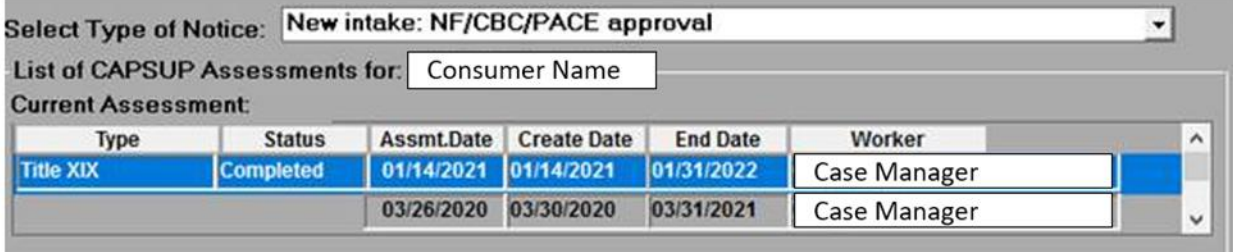

If one of the "Redetermination" options is selected, assessments will display in the current and previous assessment boxes. Select the correct current and previous assessments, as well as the benefit and hours segment (if applicable), that are being used to populate the SPAN. Then, click OK.

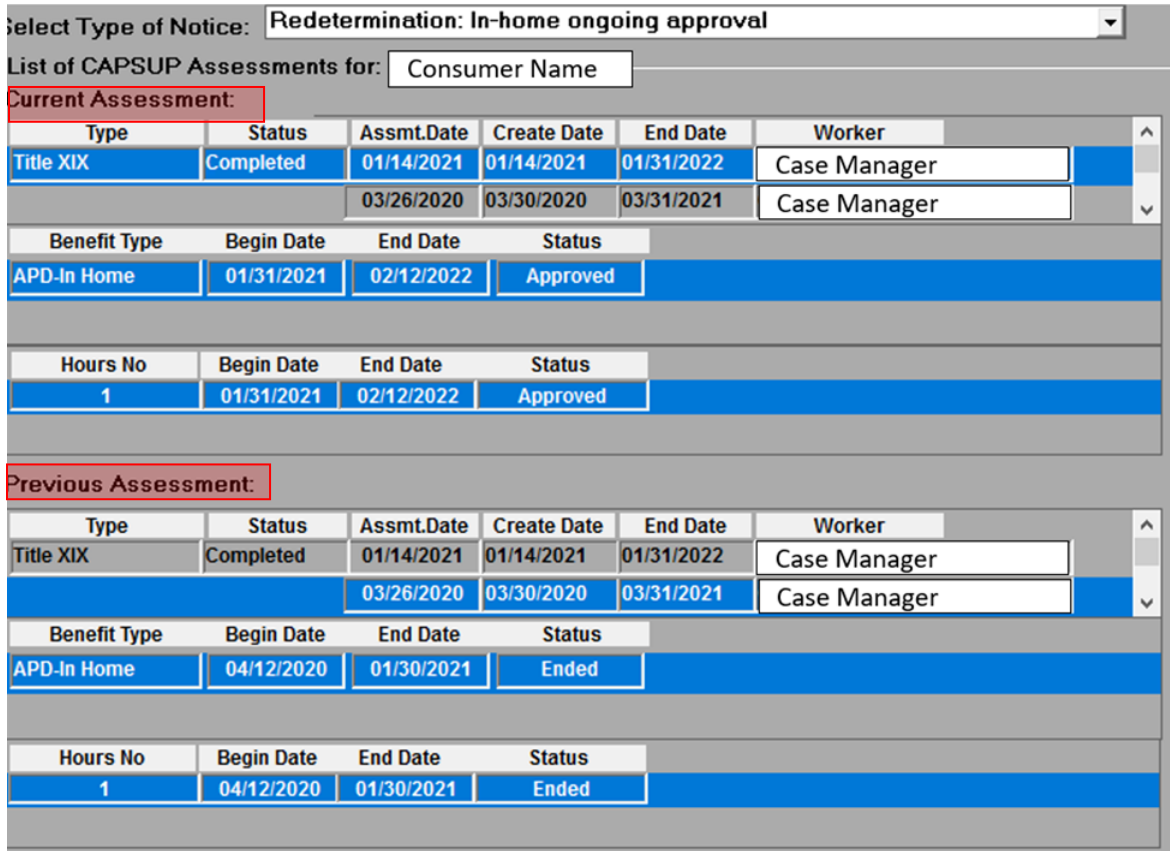

It is important to review the entire SPAN for accuracy. Please email [APD.MedicaidPolicy@odhsoha.oregon.gov](mailto:APD.MedicaidPolicy@odhsoha.oregon.gov) if there are any questions about the form or if any features do not appear to be working correctly.

*If you have any questions about this information, contact:*

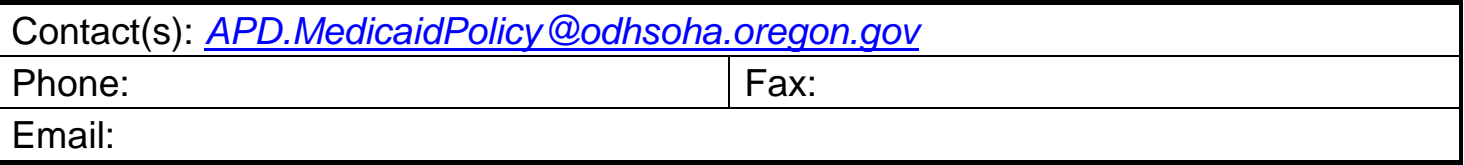